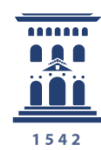

Área de Tecnologías para la Docencia Universidad Zaragoza Cómo analizar y exportar los resultados de una encuesta online con encuestafacil

**e-colección** inva.unizar nº 1 Tutoriales

116 Ana Isabel Allueva Pinilla, José Luis Alejandre Marco y Eduardo Gracia Linares

#### CONTENIDO

En este tutorial vamos a aprender cómo iniciar la sesión en [http://encuestafacil.com](http://encuestafacil.com/) con una cuenta ORO, previamente registrada, **y las distintas posibilidades que este servicio web nos ofrece para visionar y analizar las respuestas recibidas para un cuestionario online.**

La cuenta ORO para el personal UNIZAR es totalmente gratuita con **encuestafacil.com** para fines académicos gracias al acuerdo de colaboración de **Universia** con este Servicio Web.

Para saber cómo registrarse en encuestafacil.com, crear una cuenta con este acuerdo de colaboración, crear y configurar encuestas online consulte los tutoriales 110. Cómo registrarse y crear una cuenta de personal UNIZAR para utilizar encuestas online con el acuerdo Universiaencuestafacil.com y siguientes de la **e-COLECCIÓN**

*in***nova.unizar** nº1

La e-COLECCIÓN innova.unizar se publica y dirige por la Adjuntía al Rector para Innovación Docente de la Universidad de Zaragoza D.L.: Z-1302-2011

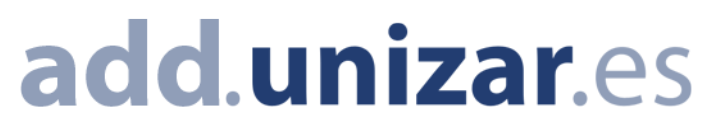

Como siempre, el primer paso es identificarnos en la página [http://encuestafacil.com](http://encuestafacil.com/) con nuestra cuenta de usuario.

Continuaremos con el ejemplo utilizado en los tutoriales 111 a 115 Seleccionamos la encuesta y hacemos clic en "**Resultados**"

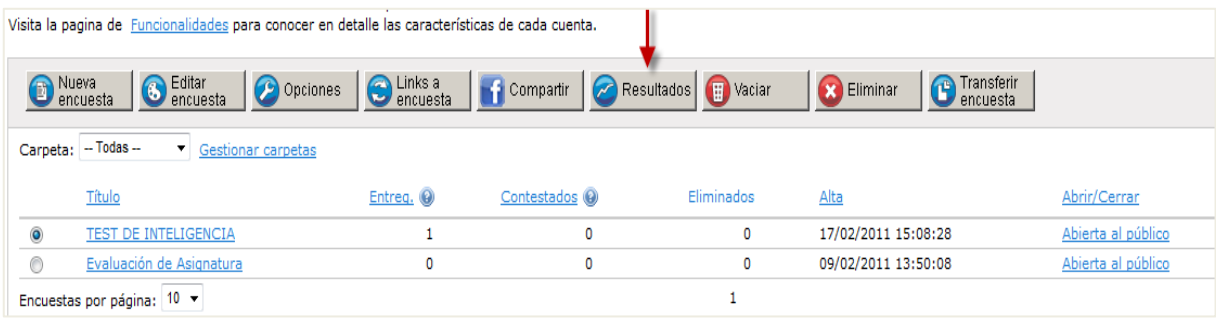

# Paso 2

La primera gráfica que nos aparece nos muestra el número de respuestas recibidas cada día. Situándonos sobre cada punto aparecerá la información precisa de ese dato.

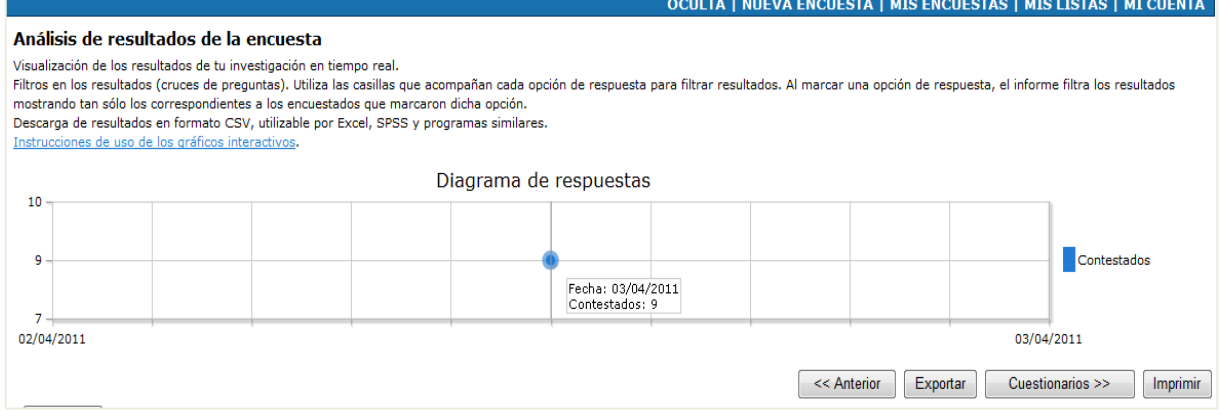

## Paso 3

Justo debajo de esa gráfica tenemos la opción de exportar los datos simplemente pulsando el botón **[Exportar]**.

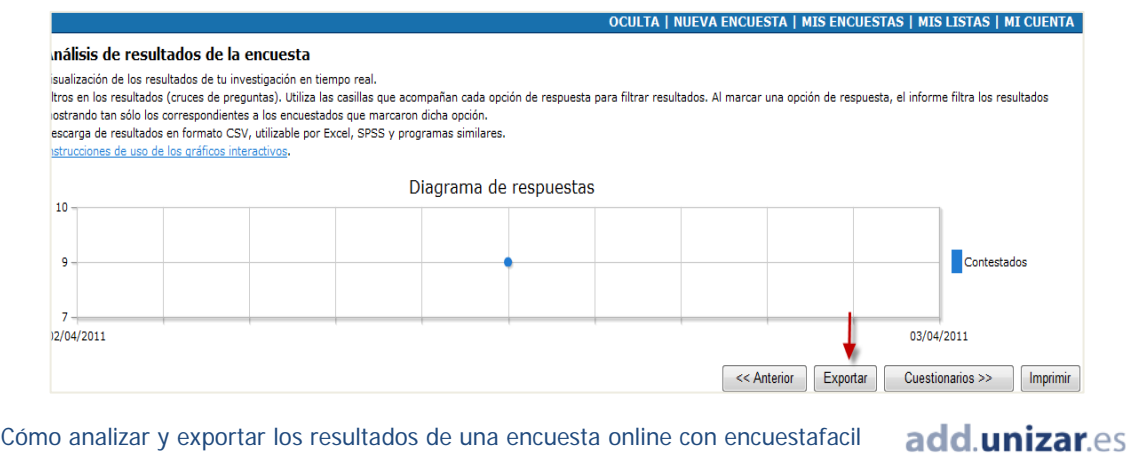

Esta opción nos permitirá descargar un archivo para abrir por ejemplo con Excel con un informe detallado de toda la encuesta (recomendable) o con un resumen general en el que solo aparece el número de respuestas obtenidas para cada opción de respuesta. El primero se obtiene a los pocos segundos vía correo electrónico, mientras que el segundo se descarga directamente de la web de encuestafacil.com. Deberemos indicar en qué formato queremos recibirlo (Excel 97- 2003; Excel 2007 o en formato CSV).

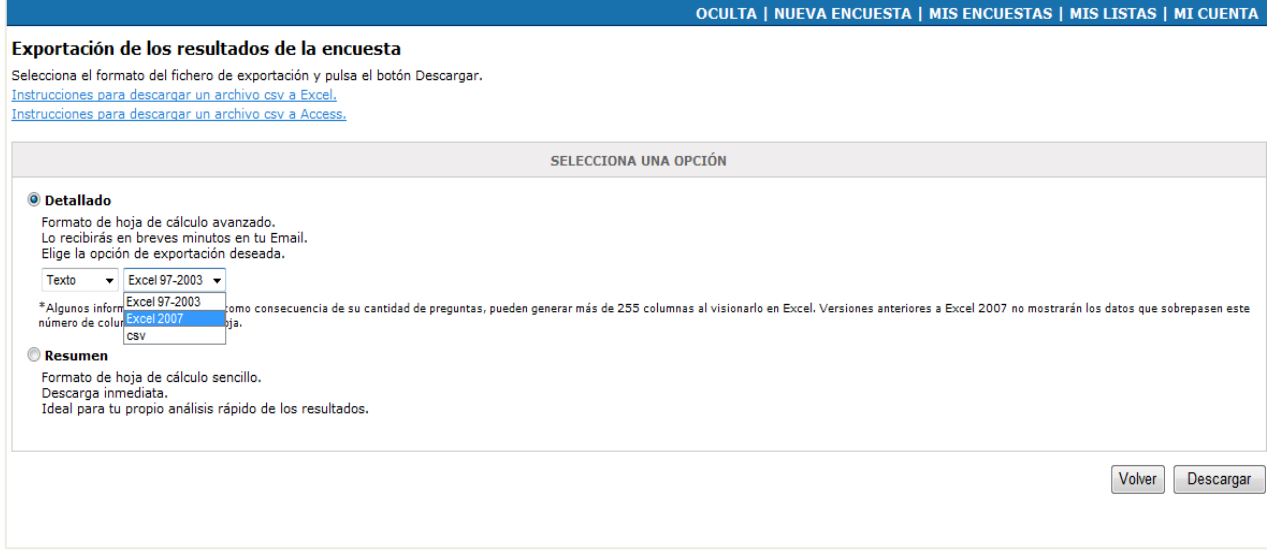

En nuestro ejemplo hemos seleccionado Excel 2007

## Paso 5

Aparecerá un mensaje en la pantalla avisándonos de que se está procesando la solicitud de informe y que en breves minutos lo recibiremos en nuestro correo.

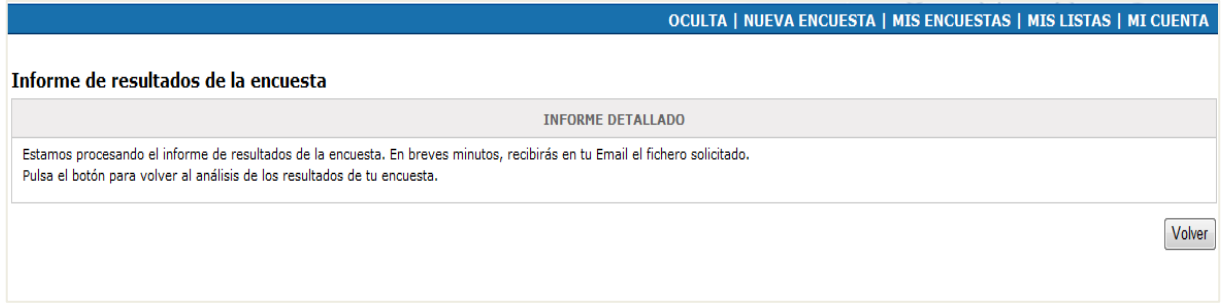

Cómo analizar y exportar los resultados de una encuesta online con encuestafacil add.unizar.es

Recibiremos un correo similar a éste con el archivo solicitado adjunto.

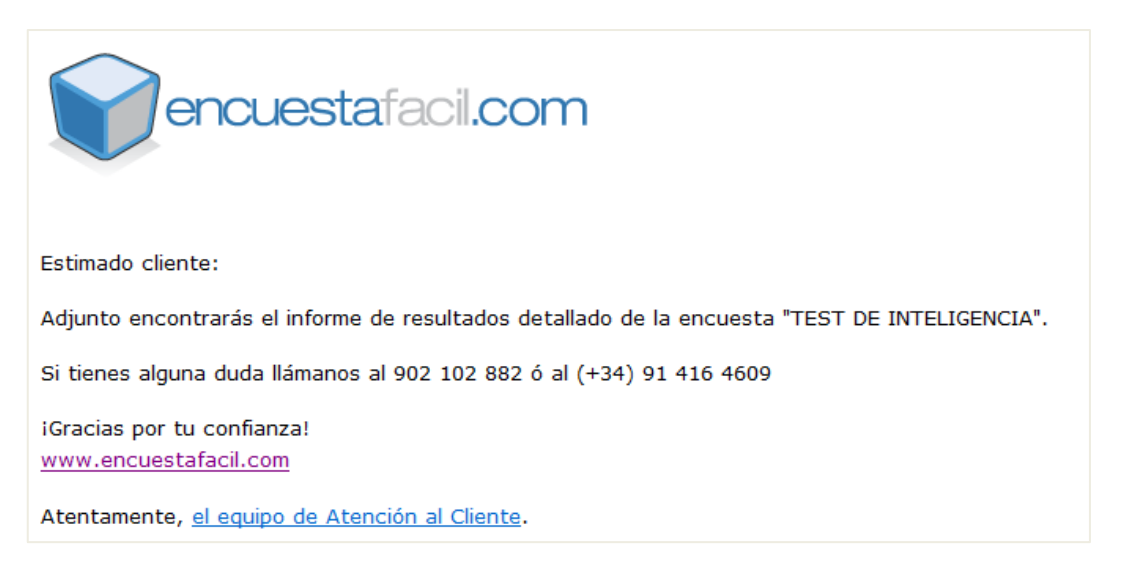

## Paso 7

El documento adjunto recibido con los resultados de la encuesta lo podemos dividir en 3 partes:

En las primeras columnas nos aparece un número de identificación de la encuesta, la hora en la que se comenzó a realizar, la hora en la que se envió y la IP desde la que se contestó.

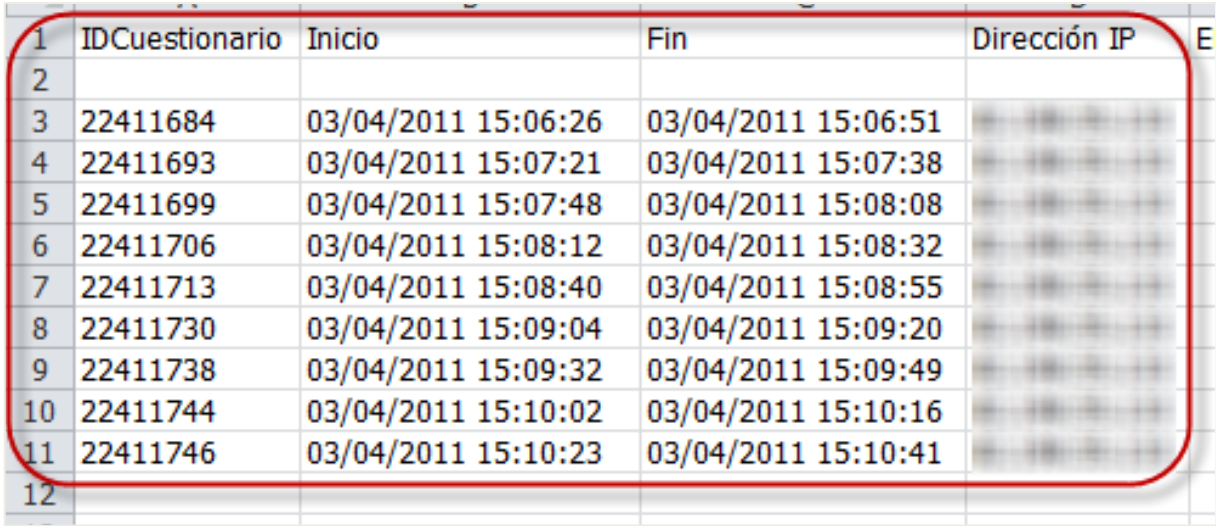

En las columnas centrales aparece la identificación del encuestado si es posible (en el caso de que hayamos mandado la encuesta vía email a través de encuestafacil.com)

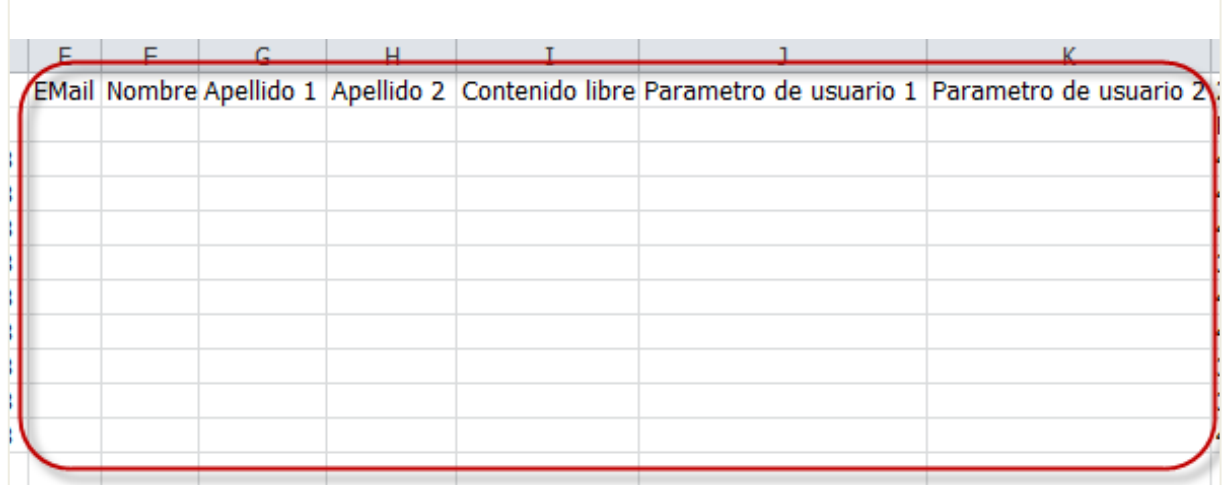

Por último, en las columnas del final aparecen las respuestas seleccionadas en cada una de las encuestas. Aquí veremos el número de la respuesta (si hemos solicitado una exportación numérica), o el nombre de la respuesta completa (si hemos solicitado una exportación de texto).

### **Texto**

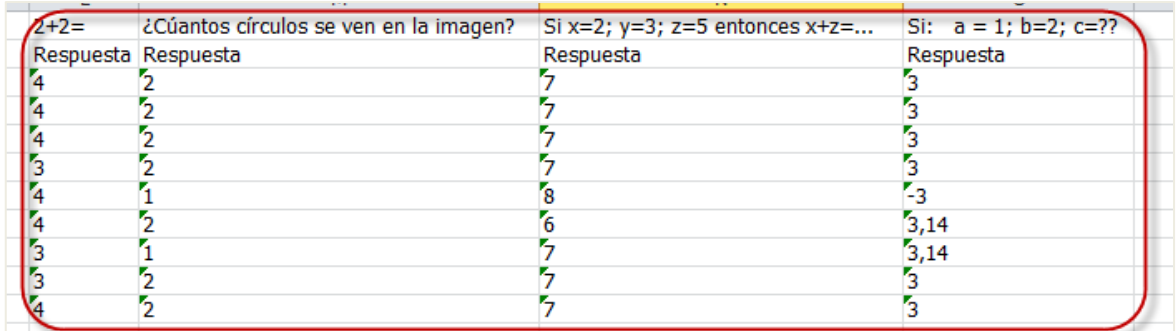

### **Numérico**

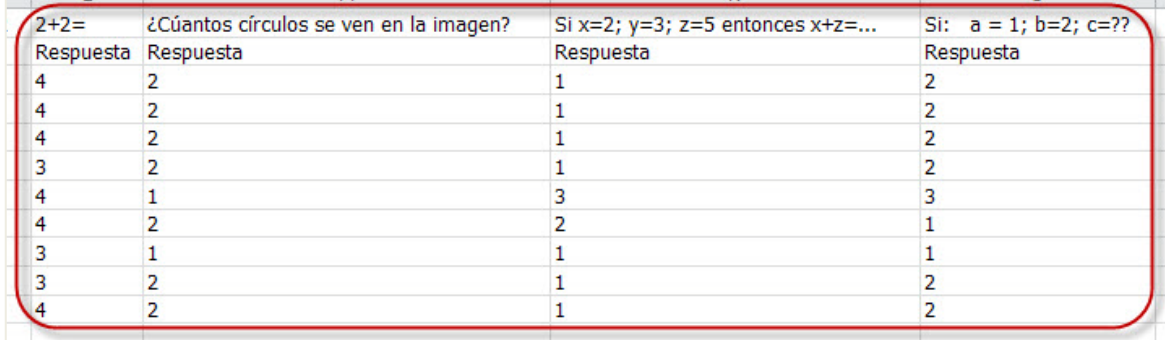

Otra forma de ver los resultados desde el menú principal es haciendo clic en el botón **[Cuestionarios>>]**.

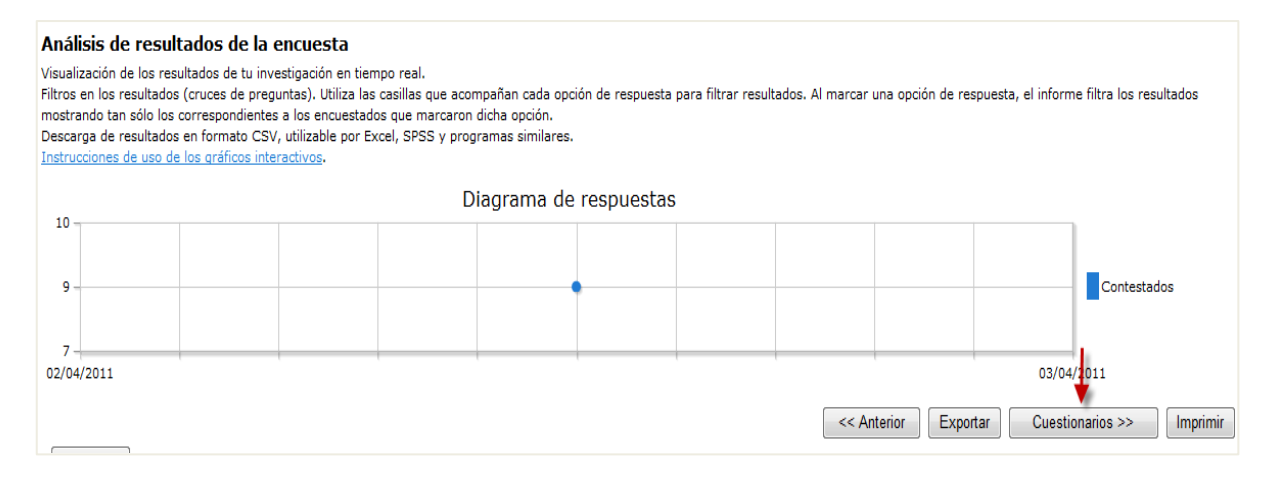

## Paso 9

A diferencia del caso anterior aquí veremos un cuestionario respondido por página, no aparecerán los resultados globales. En la primera parte de la página se verá la identificación del encuestado (en caso de que la haya) y después todas las respuestas enviadas por dicho usuario. En la parte superior aparecen números que nos van a permitir movernos por las distintas respuestas registradas. También tenemos en la parte superior derecha el botón que nos permitirá imprimir la encuesta ([**Imprimir**])

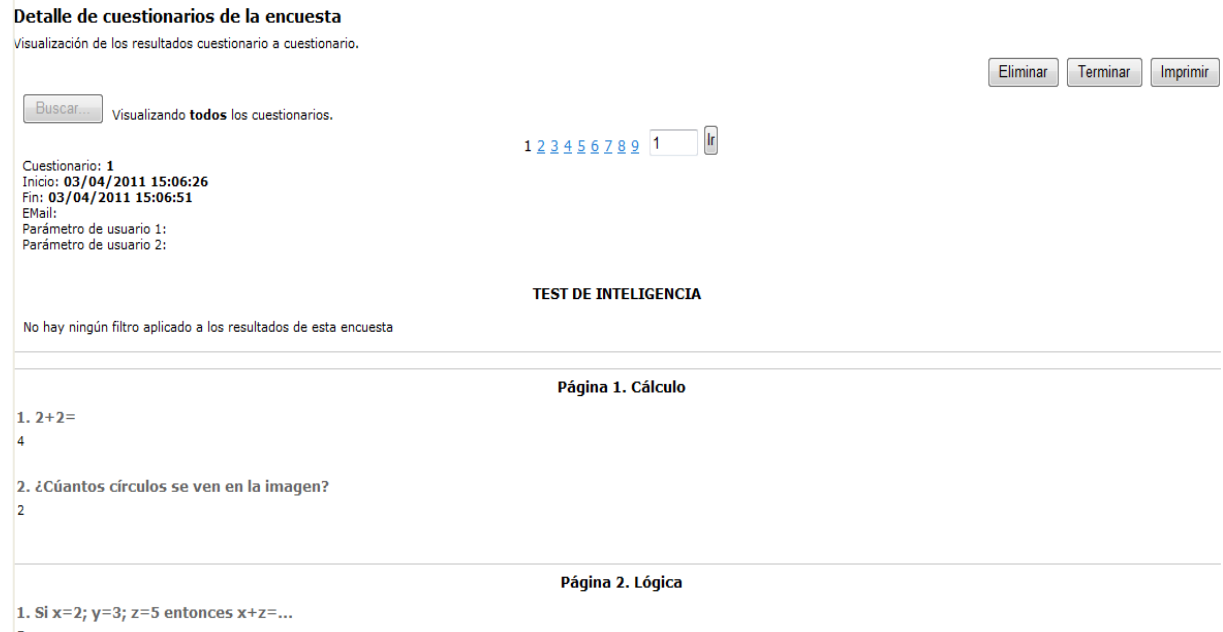

Volviendo a la **página principal de resultados**, justo debajo de los botones explicados en los pasos anteriores, tenemos unas gráficas de barras para cada pregunta que nos muestran el porcentaje de elección para cada opción y su frecuencia absoluta.

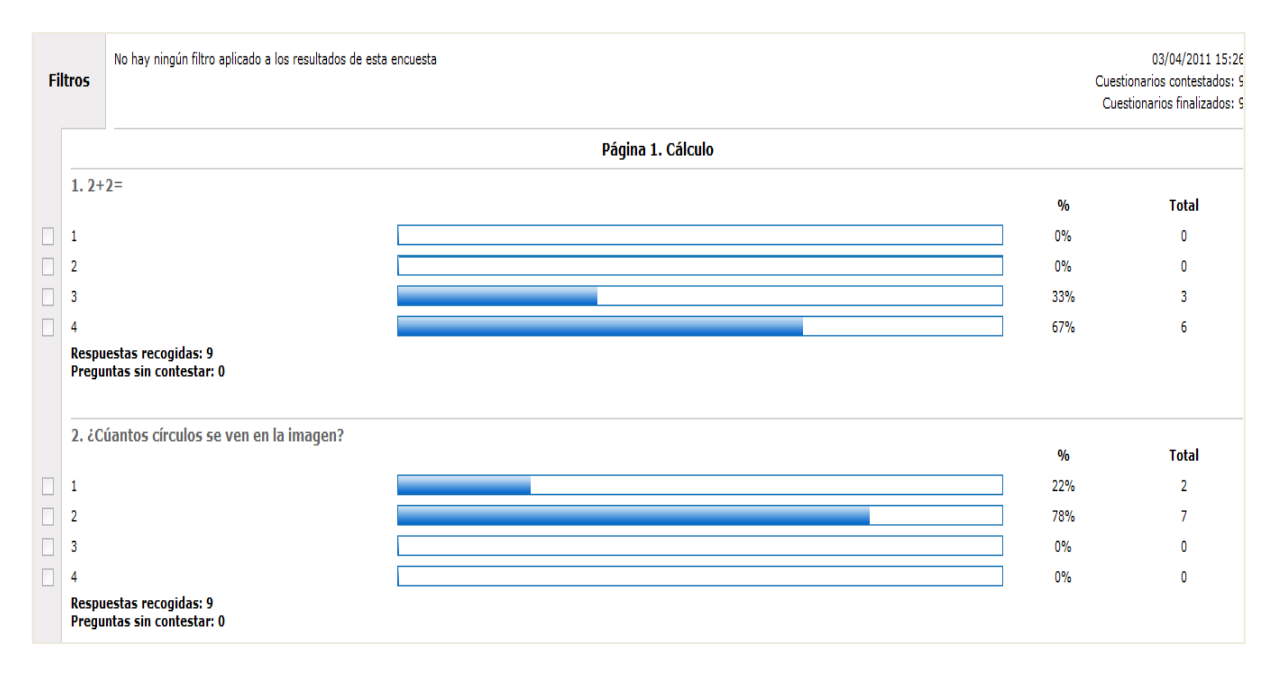

## Paso 11

Para cada pregunta podemos solicitar su gráfica en un Excel (haciendo clic en el botón del mismo nombre), pulsando el botón **[Gráfico Excel]**.

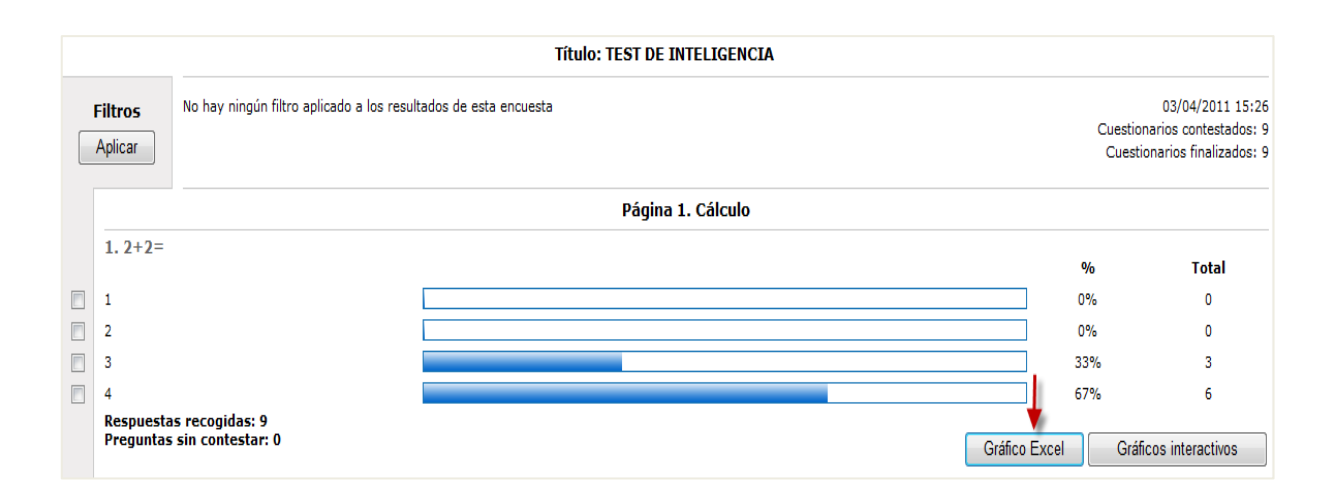

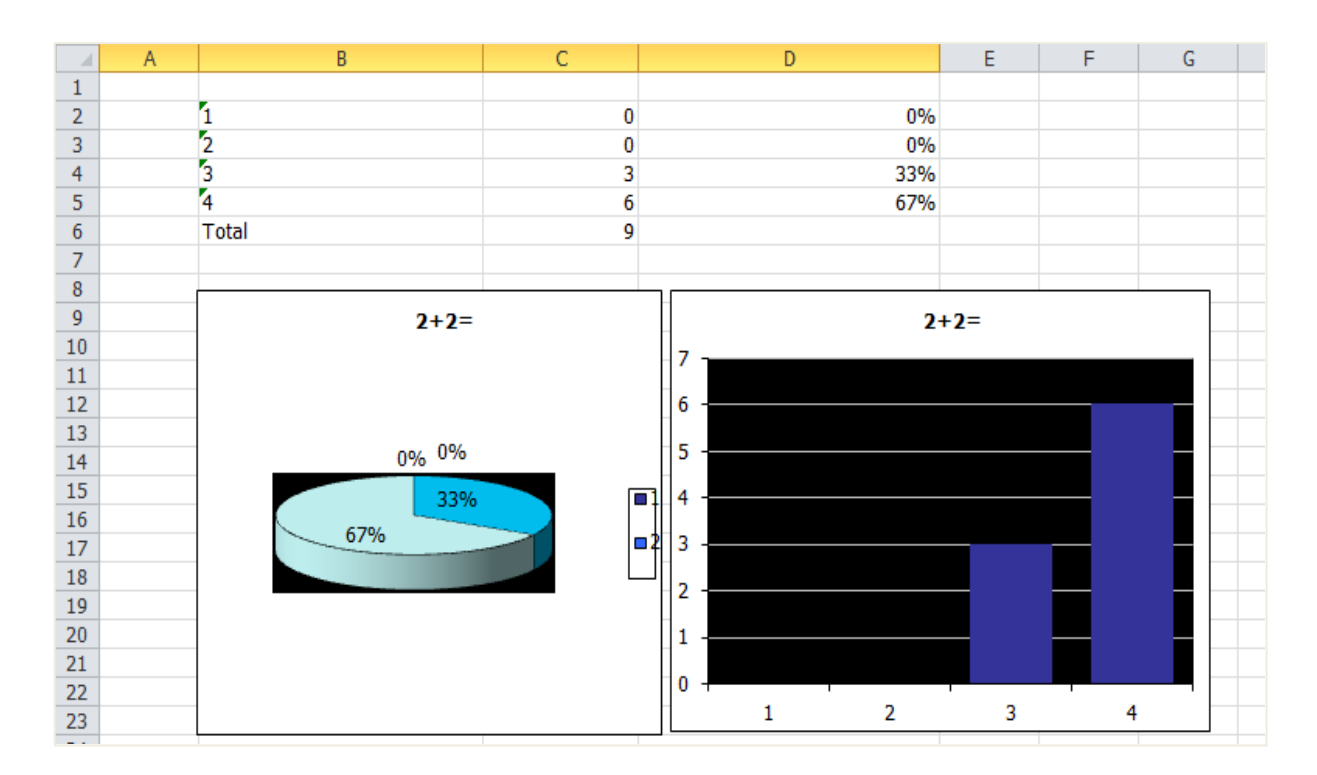

También podemos solicitar que la gráfica se muestre en una ventana emergente de la propia página de encuestafacil, pulsando el botón **[Gráficos interactivos]**

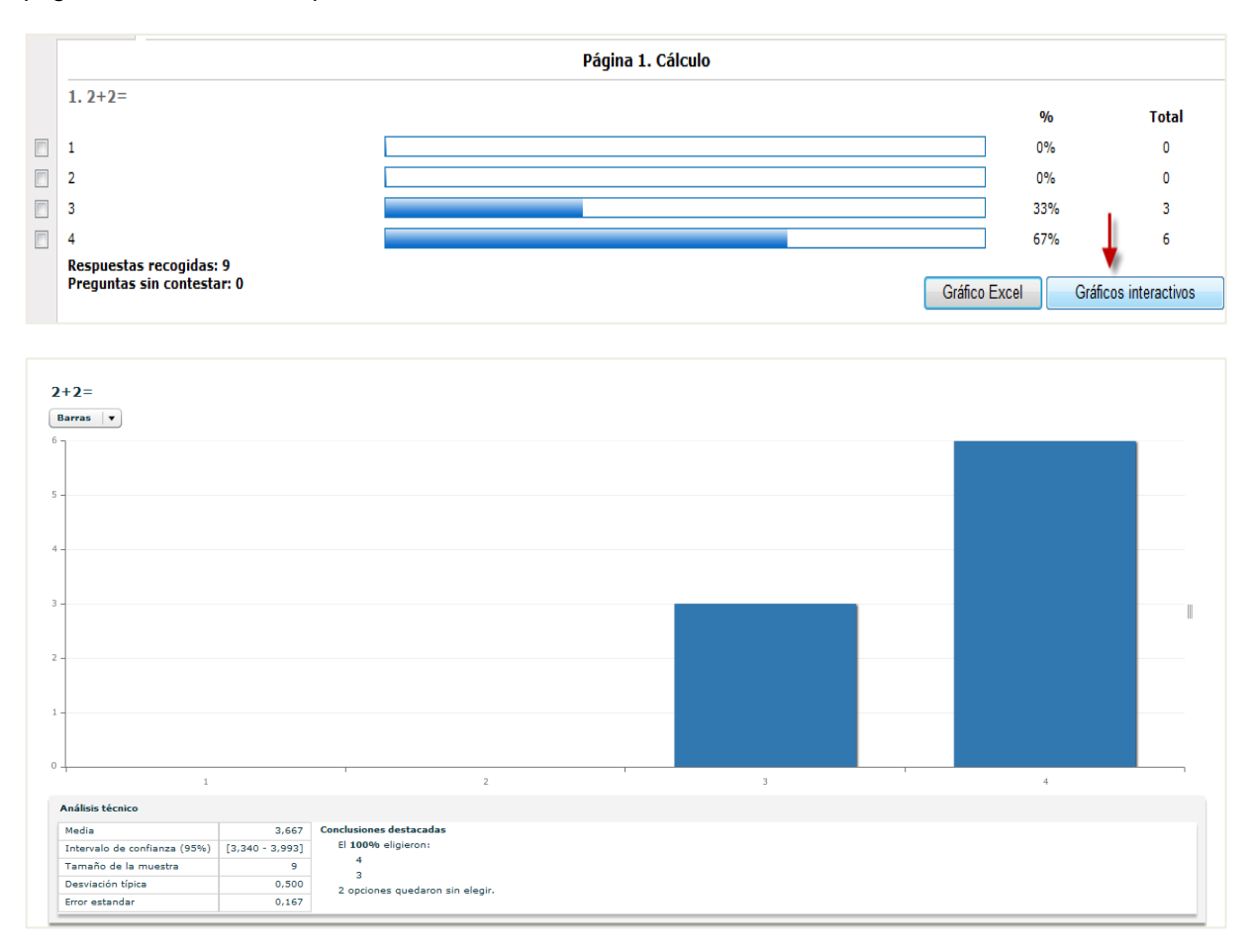

# Más información

Para más información sobre cómo trabajar con las encuestas creadas con encuestafacil.com consulte también el resto de tutoriales de la **e-COLECCIÓN** *in***nova.unizar** nº1 desde la página [http://add.unizar.es](http://add.unizar.es/) en el apartado de menú "Recursos -> Encuestas online".

- 110. Cómo registrarse y crear una cuenta de personal UNIZAR para utilizar encuestas online con el acuerdo Universia-encuestafacil
- 111. Cómo crear una encuesta online básica con encuestafacil
- 112. Cómo editar y ordenar una encuesta online con encuestafacil
- 113. Opciones de configuración de parámetros operativos de encuestas online con encuestafacil
- 114. Opciones de personalización y diseño de encuestas online con encuestafacil
- 115. Cómo publicar una encuesta online creada con encuestafacil
- 116. Cómo analizar y exportar los resultados de una encuesta online con encuestafacil
- 117. Otras herramientas útiles para trabajar con una encuesta online con encuestafacil

**Este tutorial se ha realizado con la colaboración de la Cátedra Banco Santander de la Universidad de Zaragoza para la colaboración en las nuevas tecnologías en la formación universitaria**

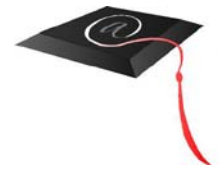

**Cátedra Banco Santander** Universidad de Zaragoza

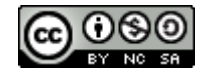